### **Ministère de l'Education Nationale - Académie de Grenoble - Région Rhône-Alpes**

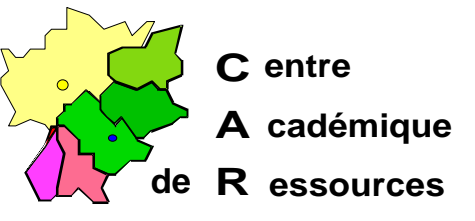

Echirolles, le 18/05/98

# **Réseaux d'établissements**

Réf. : c :\jyr\doc\info\msaltair.doc Code fichier : msaltair.doc Réalisation : J.Yves Rétif

# *Document de travail*

# **Installation d'un boîtier d'impression JETDIRECT EX Plus 3 sous Windows NT 3.5**

Installer le CD\_ROM de Windows NT 3.5 dans le lecteur. Veiller à ce que personne ne soit connecté sur le réseau

#### **Installation du protocole TCP/IP sur le serveur :**

1. Dans le groupe principal,

Panneau de configuration

Réseau

Choisir Ajouter un logiciel

Choisir Protocole TCP/IP et composants apparentés

Seule la case Support TCP/IP de l'impression réseau doit être cochée

2. Compléter la première ligne de la boîte de dialogue :

Adresse IP : **192 . 0 . 0 . 10**

La deuxième ligne se remplit automatiquement : Masque de sous réseau : 255 . 255 . 255 .0

3. Arrêter et redémarrer l'ordinateur pour que le nouveau protocole soit pris en compte par le système.

 Secrétariat : du lundi au vendredi de 13h à 16h45 Lycée M. Curie B.P.348 Avenue du 8 Mai 1945 - 38435 ECHIROLLES CEDEX Tél. 76 33 70 32 Télécopie 76 40 33 43

# **Installation d'une imprimante :**

1. Dans le groupe principal, Gestionnaire d'impression Menu Imprimantes Choisir créer une imprimante 2. Compléter la boîte de dialogue : **créer une imprimante** (Exemple) Nom de l'imprimante ......................... : **IMP1** Pilote d'impression............................ : Choisir le pilote correspondant à l'imprimante, par exemple : **HP Deskjet** Description ........................................ : Imprimante HP Deskjet Imprimer vers .................................... : Choisir **Autres**, puis choisir **LPR PORT** 3. Compléter la boîte de dialogue : **Ajout d'une imprimante compatible LPR** Nom ou adresse de l'hôte ................. : **192 . 0 . 0 . 192** (adresse IP du boîtier) Nom de l'imprimante ......................... : **raw1** 4. Valider par **OK** 5. Achever de remplir la boîte de dialogue : **créer une imprimante** Cocher la case : **Partager l'imprimante sur le réseau**

Nom de partage ................................ : **IMP1** (proposé par défaut) Emplacement .................................... : Salle Info2, Côté fenêtre

# **Installation de deux autres imprimantes :**

Utiliser les procédures définies précédemment avec les modifications suivantes :

1. Dans la boîte de dialogue : **créer une imprimante**

Nom de l'imprimante ......................... : **IMP2** (puis **IMP3**)

2. Dans la boîte de dialogue : **Ajout d'une imprimante compatible LPR** Nom de l'imprimante : **raw2** (puis **raw3**)

#### **Notes :**

- 1. On ne peut installer qu'un seul boîtier de ce type sur un serveur de réseau car l'adresse IP de tous les boîtiers JETDIRECT EX Plus 3 est 192 . 0 . 0 . 192.
- 2. On peut installer plusieurs de ces boîtiers en utilisant le protocole DLC, mais alors chaque boîtier ne servira qu'une seule imprimante, celle connectée sur le port 1.
- 3. Pour plus d'informations, voir la documentation jointe au boîtier.